# IBS User Manual - Enterprise Account

## Registration

Steps for registering as an Enterprise Account on IBS:

1. Please contact our local customer service or sales representative to create your company profile in our system and you will get a registration code and a credit account number from our sales representative.

2. Use the registration code and account number to start your online registration

on IBS.

There are two ways for registering an account at IBS.

1. SF Express Singapore Official website

- √ Go to <http://www.sf-express.com/my/en/>
- √ Click "Register" on the upper-right corner

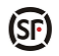

Home Service Shipping Center Key to China About us Contact Us ● 1800 18 3331 ④ Login Register ● Return to Old Version

#### 2. IBS Login Page

√ Go to <http://osms.sf-express.com/osms>

√ Choose your preference language and click "Register" at the bottom to start

registration.

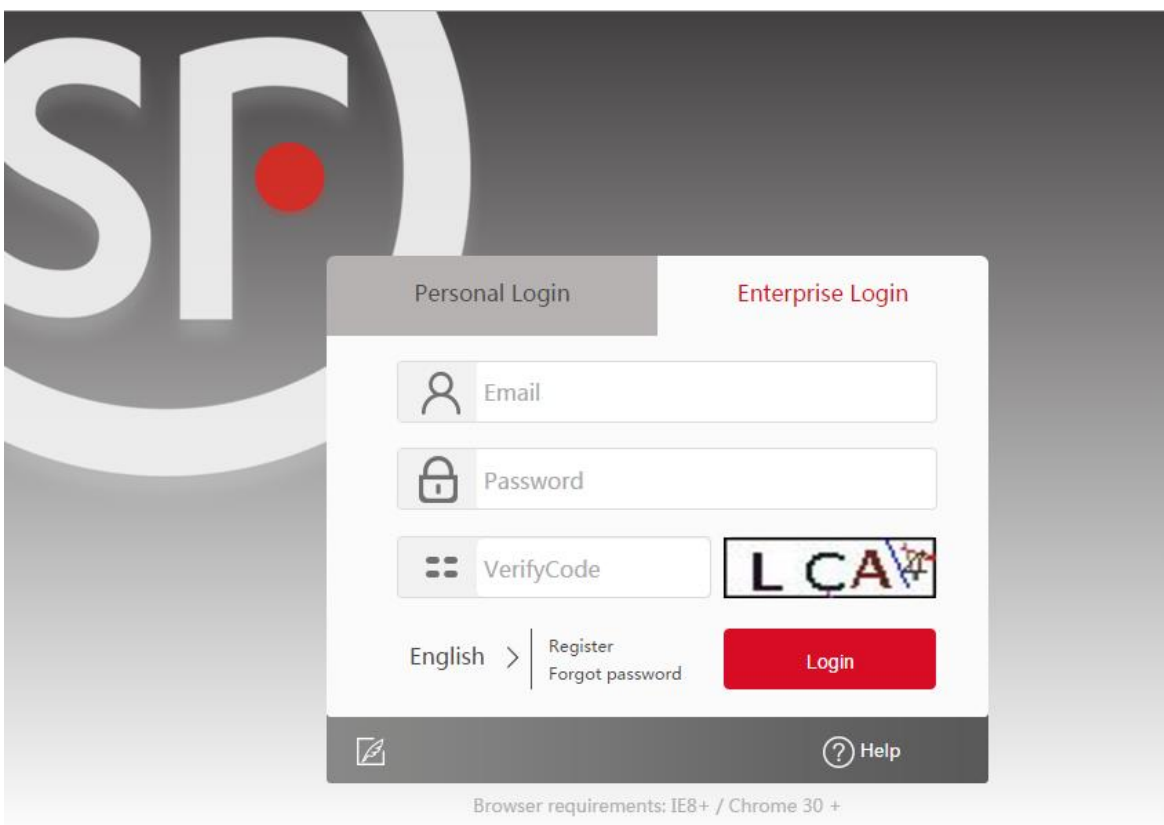

In the registration page, please select "Enterprise Registration", fill in the information with \*, tick "I Agree < Service Agreement>", and click "Register". Please make sure that you provide the correct registration code and credit account

number.

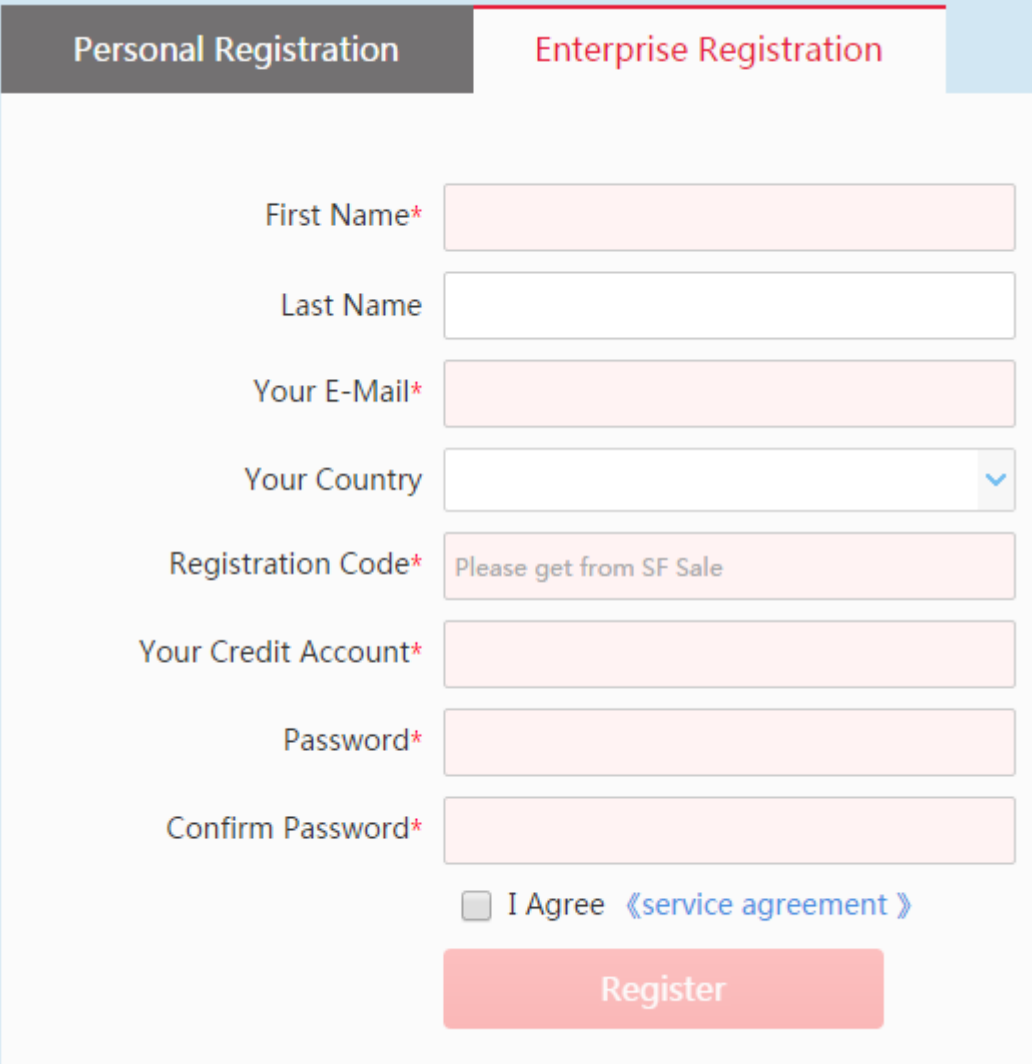

a. For any error messages, please don't hesitate to contact our sales representative for

assistance.

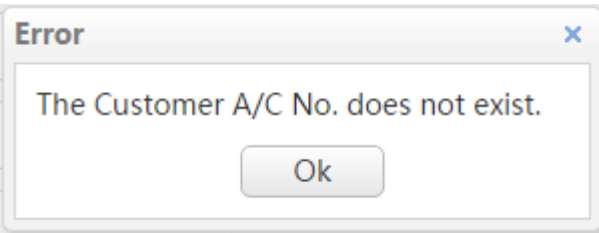

b. The dialogue box of "Register Successfully" will pop up, and you may begin shipping with SF!

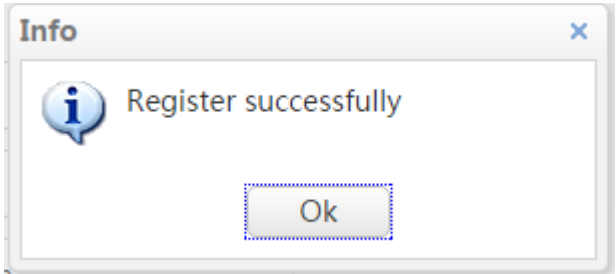

# Login and place an order

1. Input your account and password on the first page. Choose your preferred language

and login.

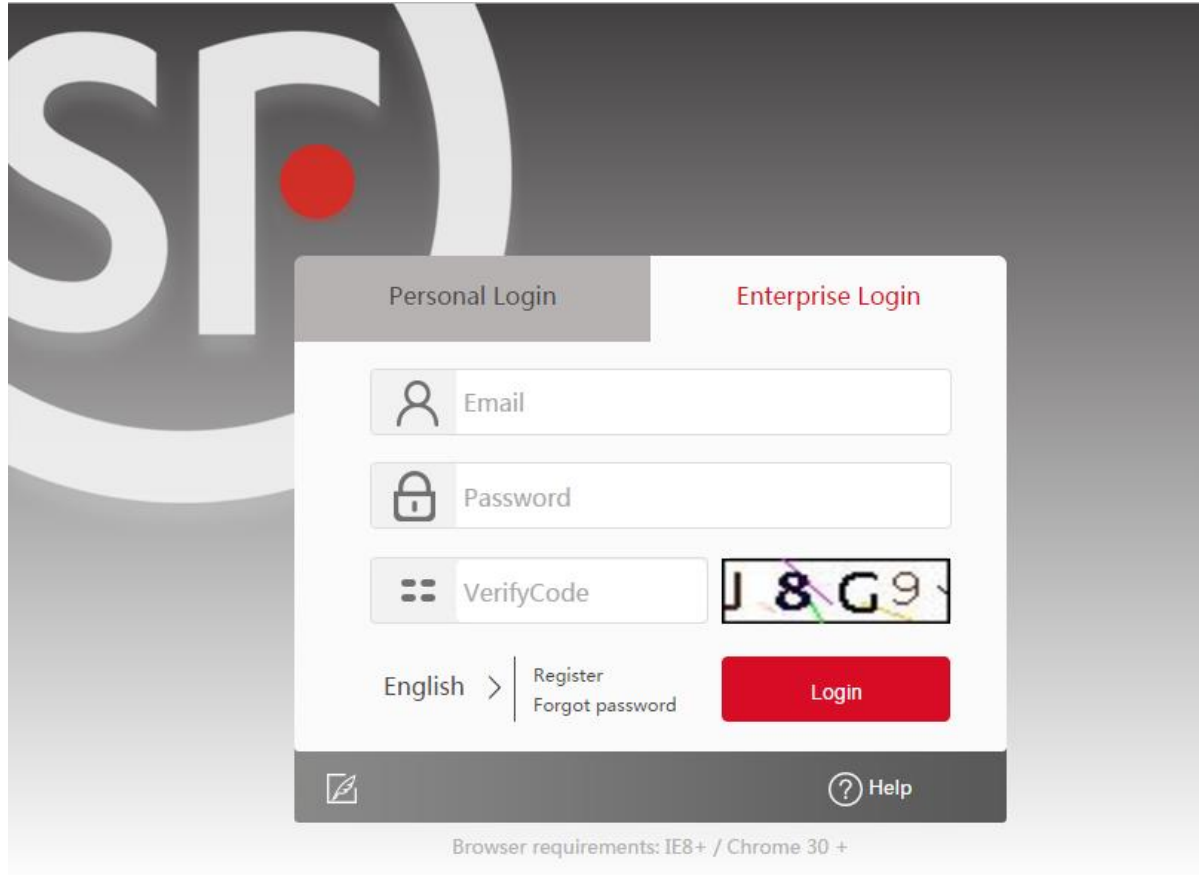

2. Click "Order" on the left.

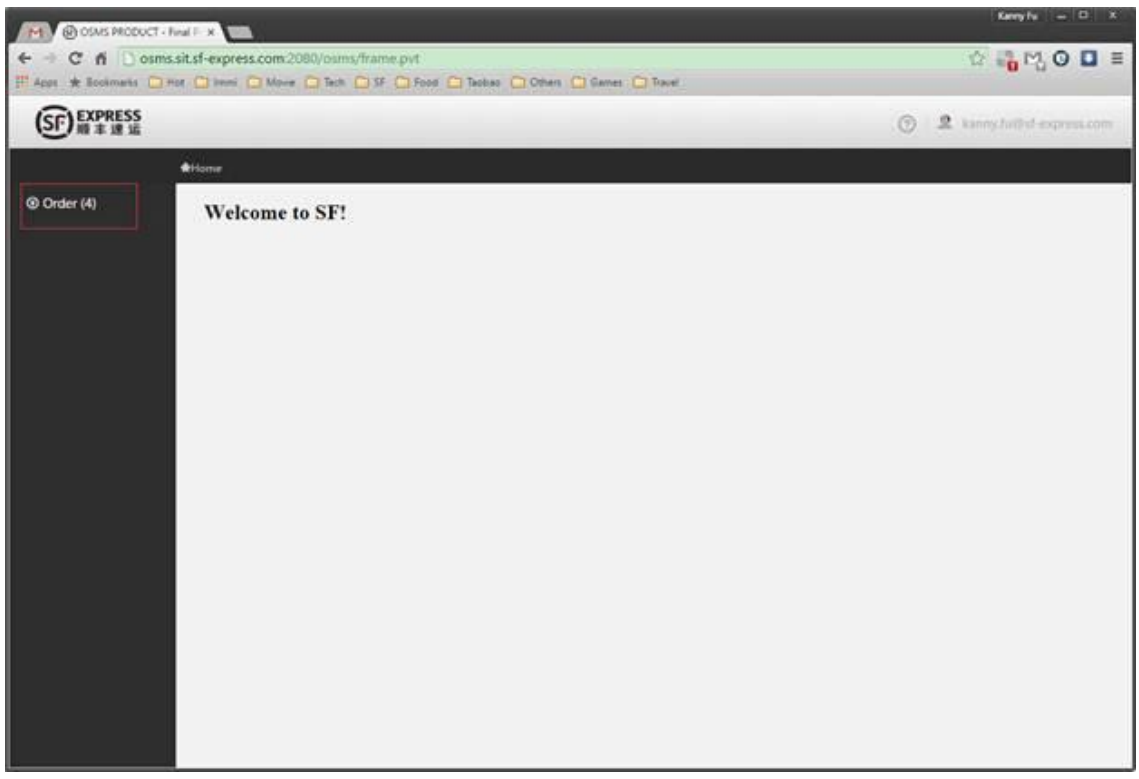

3. Choose "Order List" and click the "New" button. Let' s start the single order

placing.

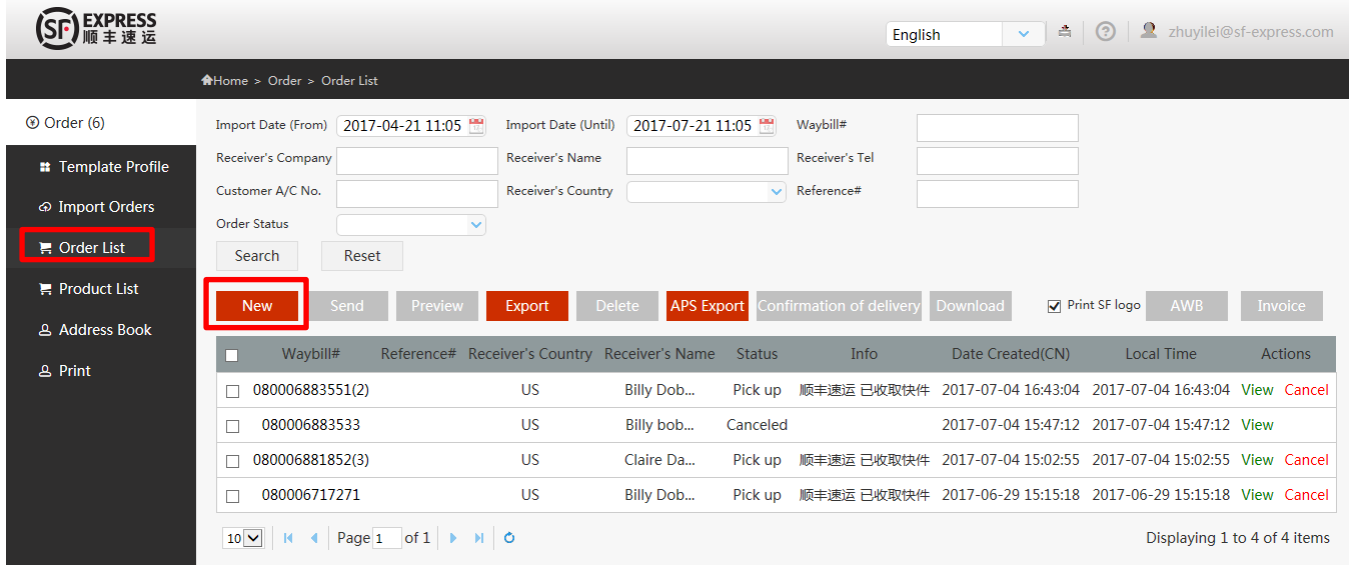

4. There are 4 steps, and please complete all mandatory information in the red box.

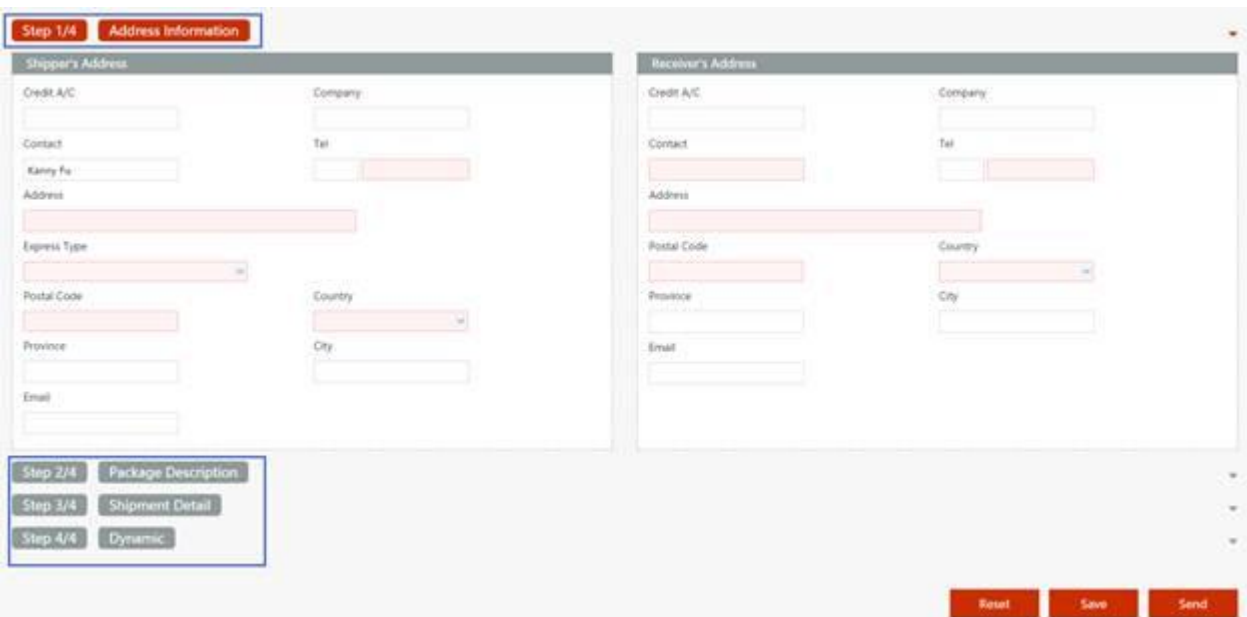

5. When you finish filling in all the information, please click save (draft) or send (to

server) button. Reset will delete all your information.

6. You will see your shipment here. If your shipment is successfully submitted, you can

see the waybill number and status as below.

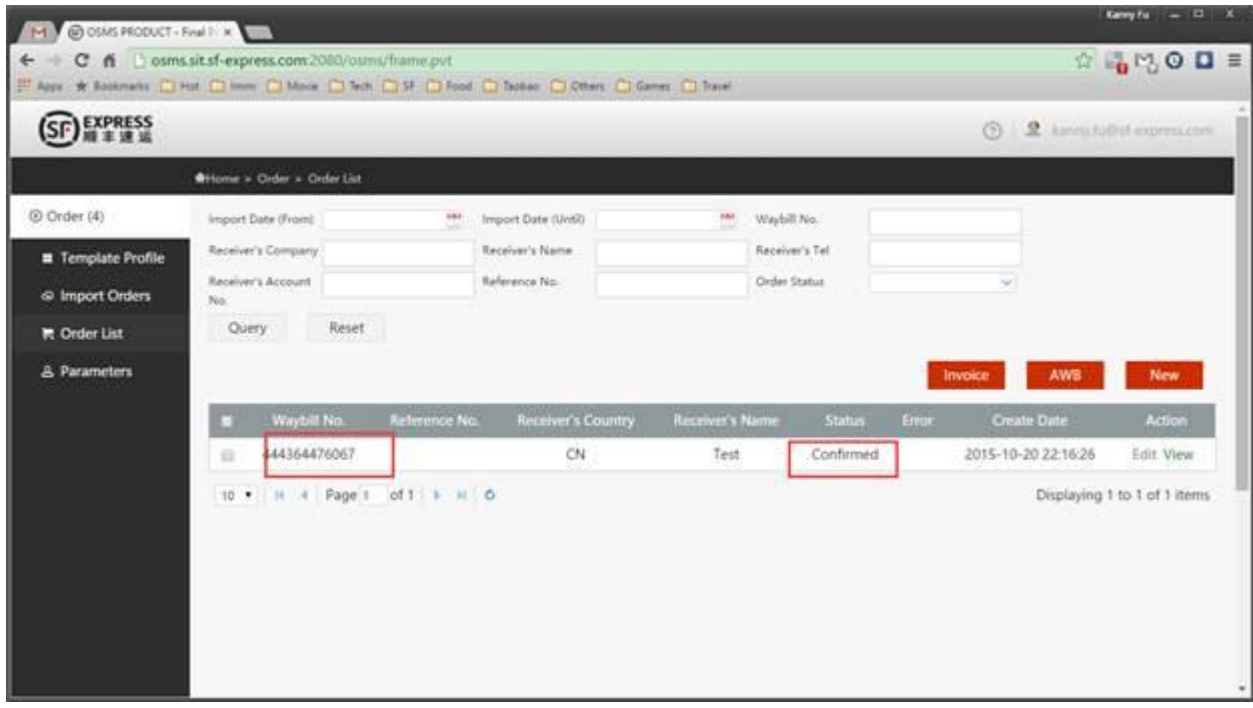

7. If your shipment failed, then you will see the word "Error" on the message.

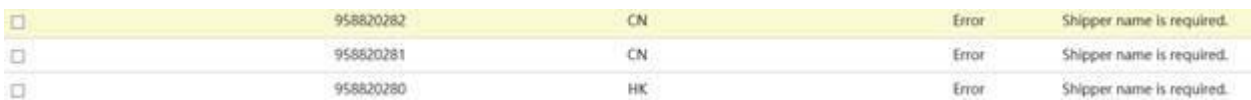

Place batch orders

- 1. Prepare for your own template (Excel, csv or txt).
- 2. Click the "Template Profile" on the left and then press the "New" button.

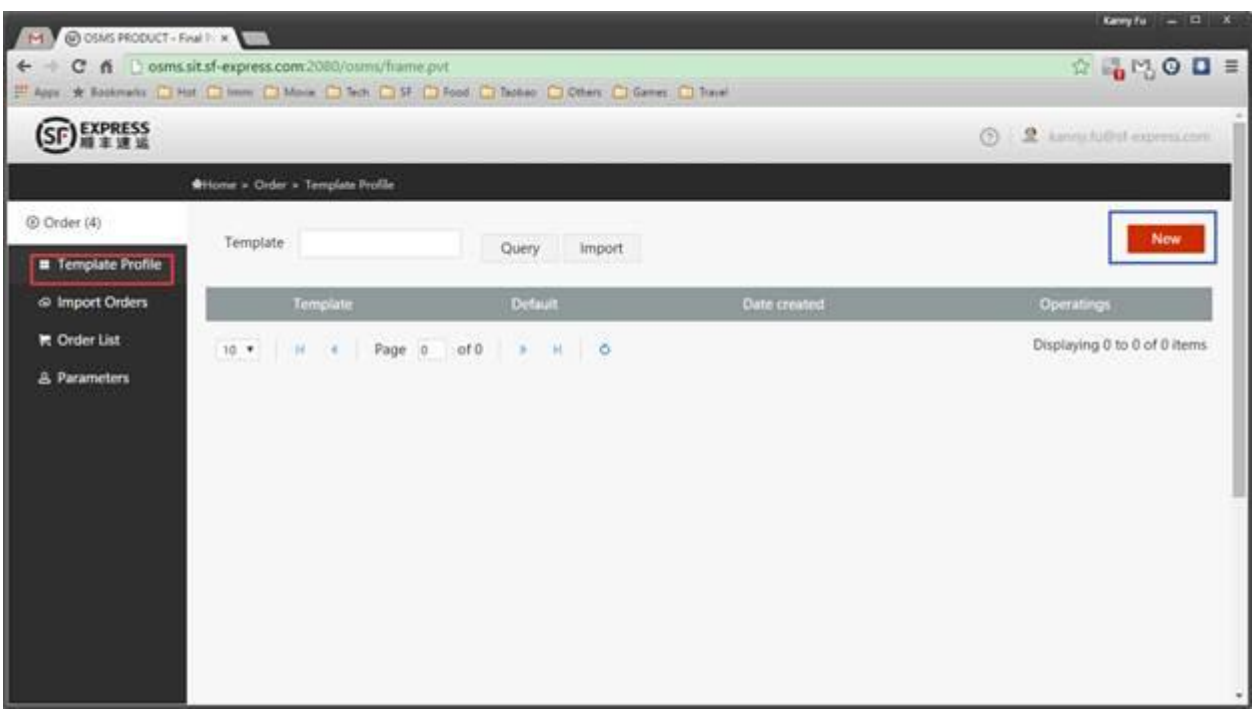

3. Input the template name and save it. Please note that the template name could not

be duplicated.

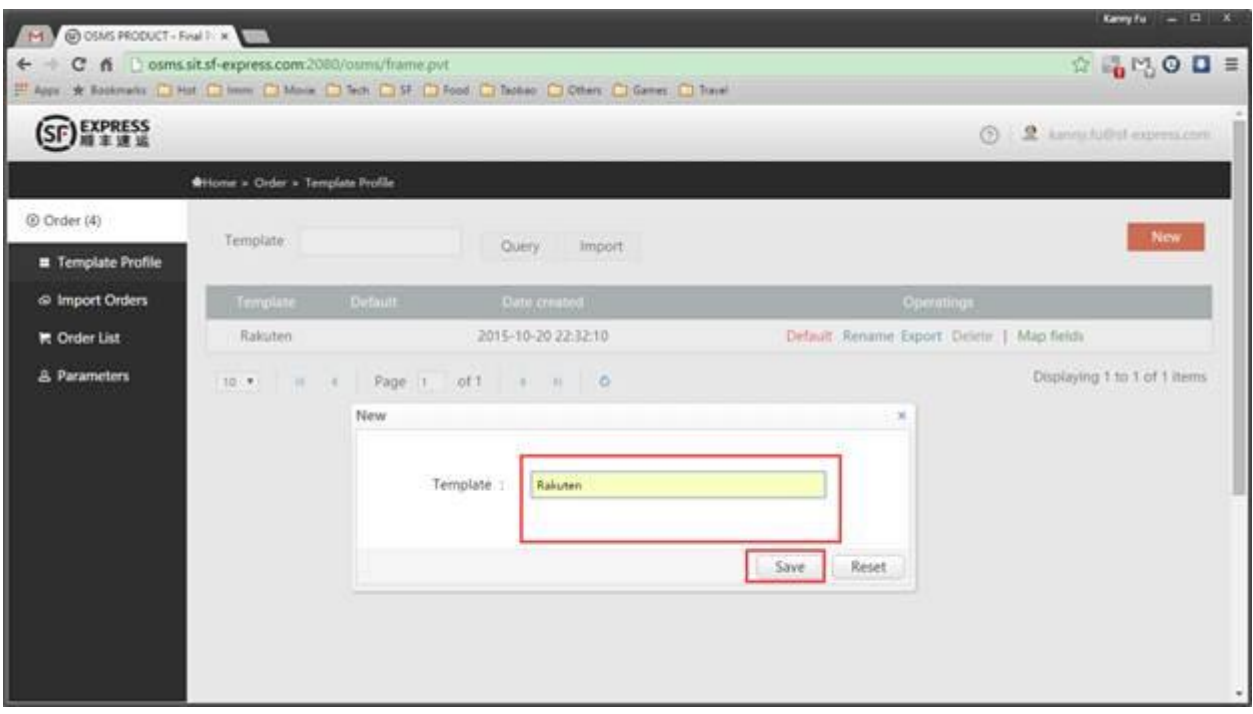

4. Choose "Map fields" to match the template.

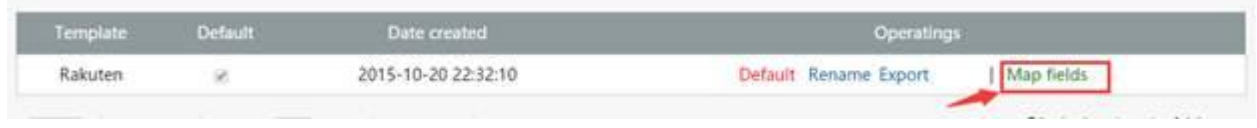

5. Select your file and file code, put in your template definition and submit.

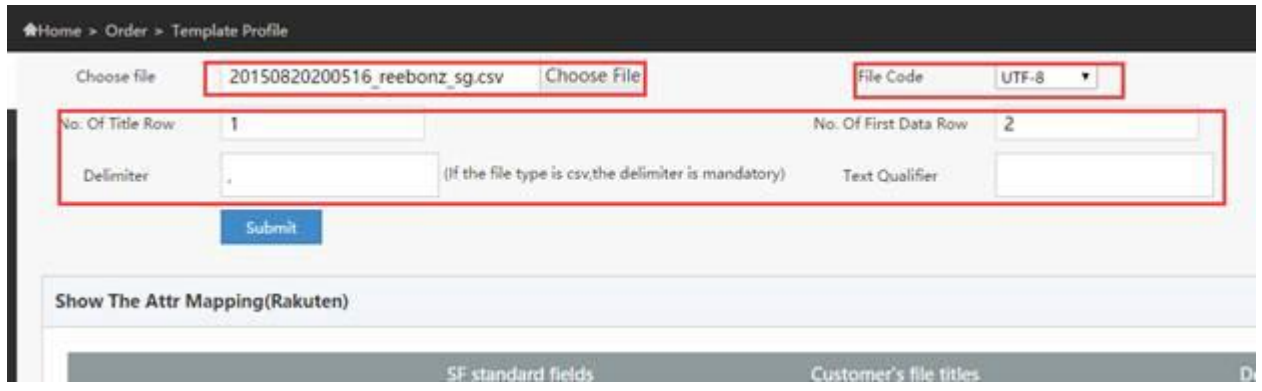

6. Start to map your field with SF information.

Choose the field name in your file or input the default value.

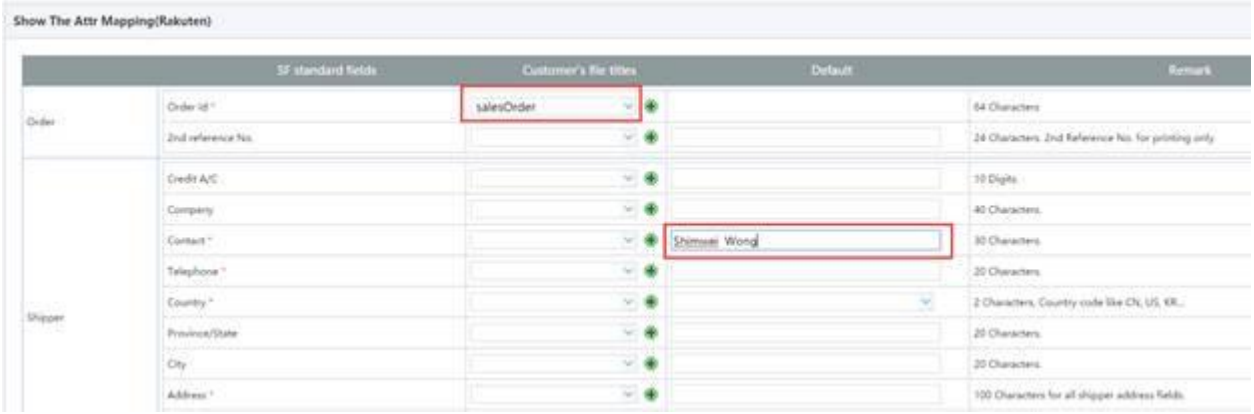

7. Also, you can import your old template mapping logic as below.

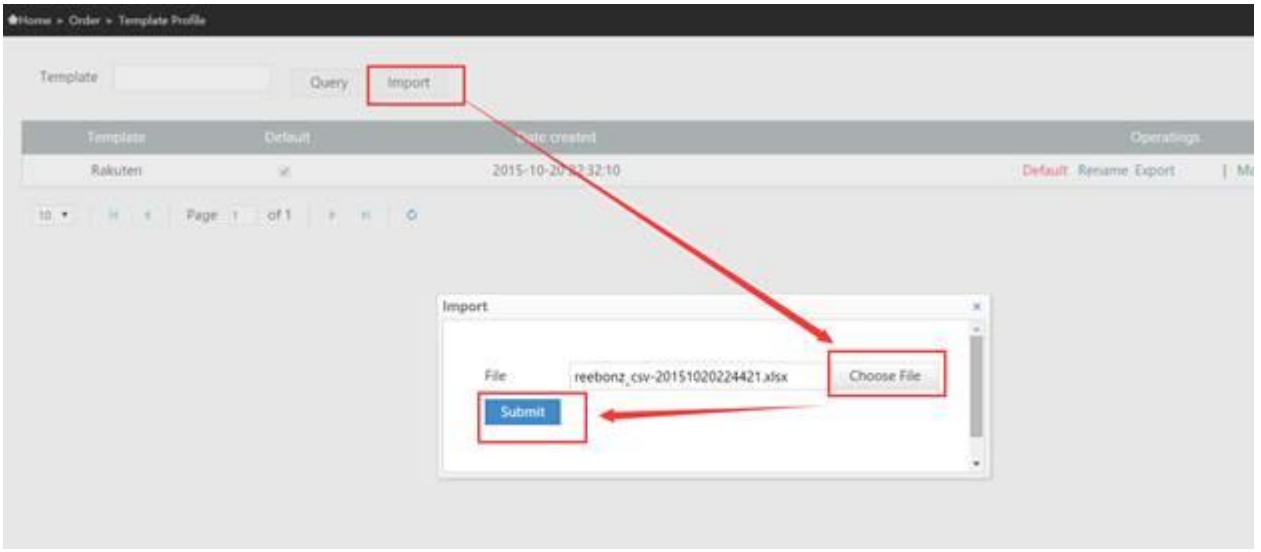

When you see the successfully saved screen, you can see that all the information is

already filled in.

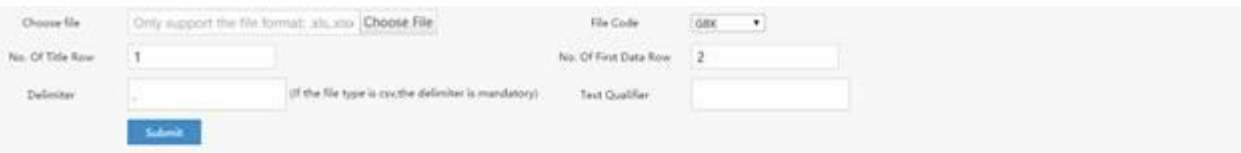

#### Show The Attr Mapping(reebonz\_csv-20151020224421)

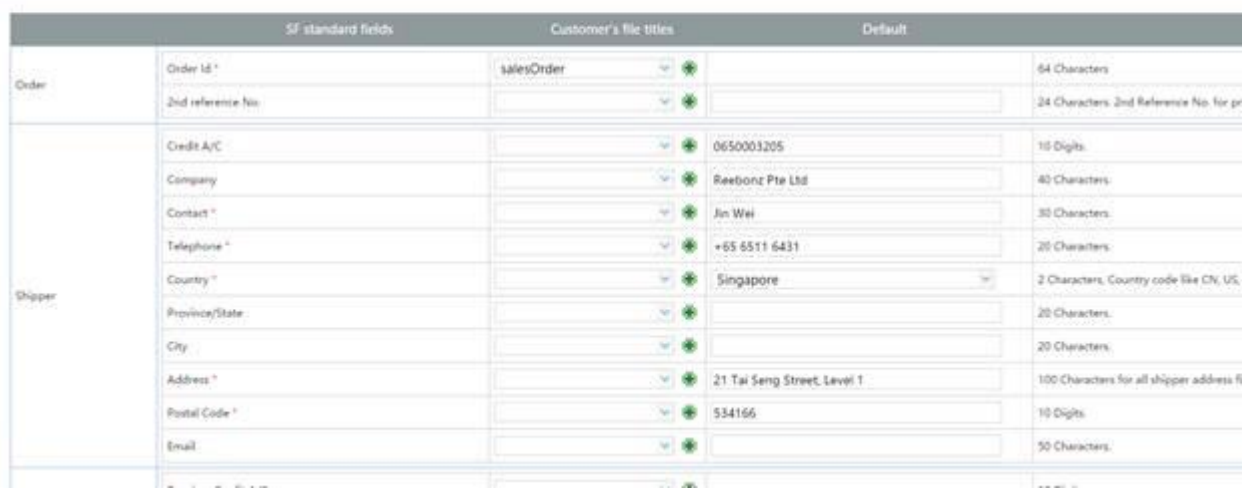

## 8. Import orders with your file.

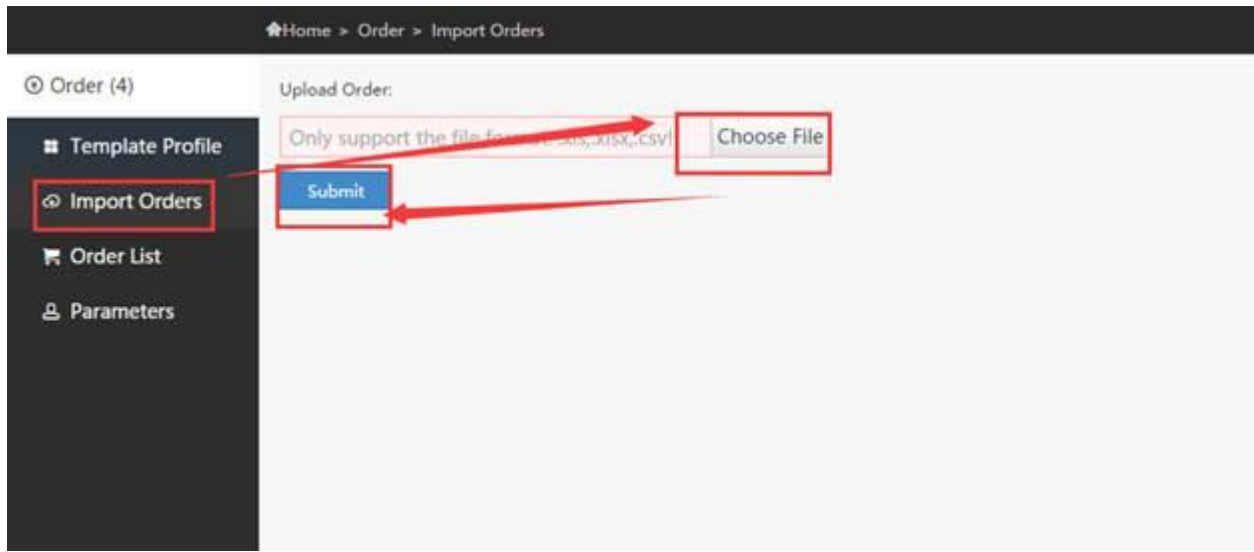

9. If successful, you will see the image as below.

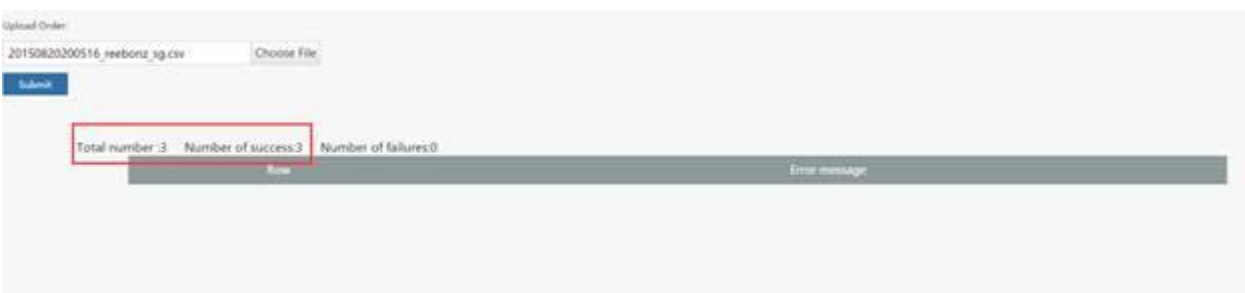

10. If there is something wrong, it will show the error message.

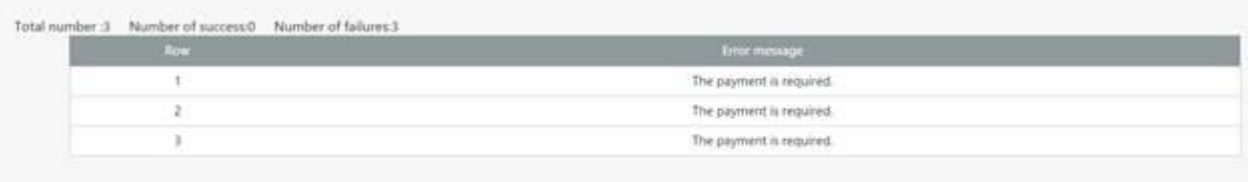

You need to modify the mapping template or your data file with the guidance on the

web page. Then, resubmit your data.

11. When all you data is successfully uploaded, you will see this image.

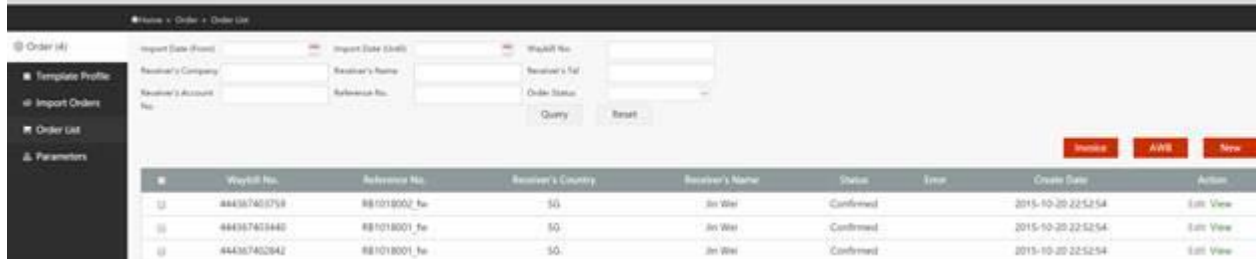

## Print AWB and Invoice

1. Select one order or multiple orders

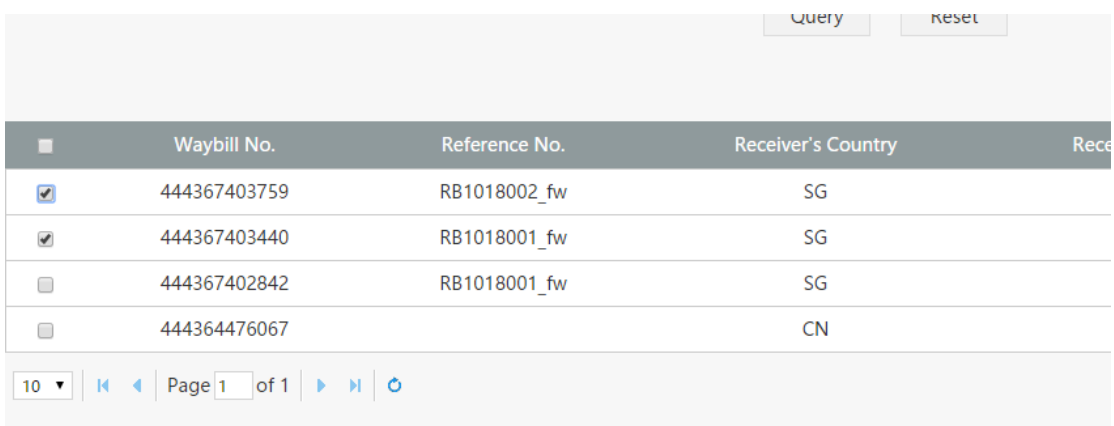

2. Click "AWB" or "Invoice" button.

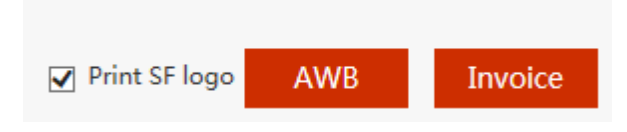

3. Choose PDF print function to print

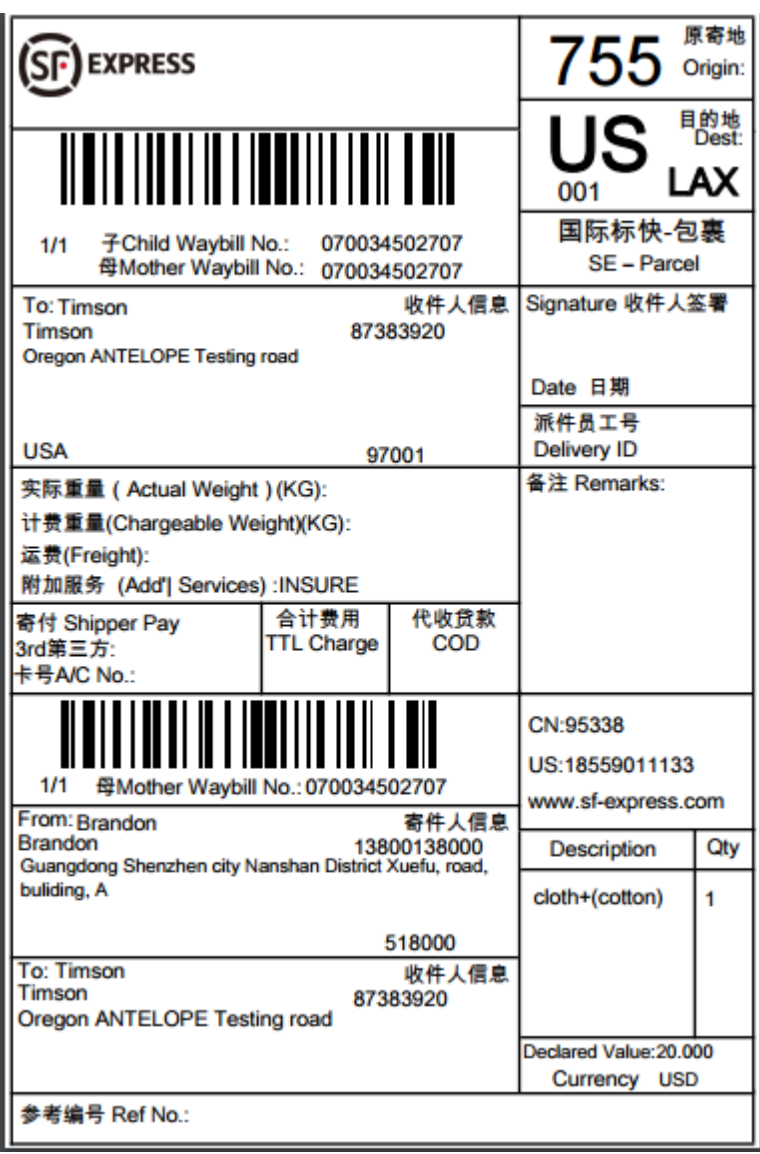

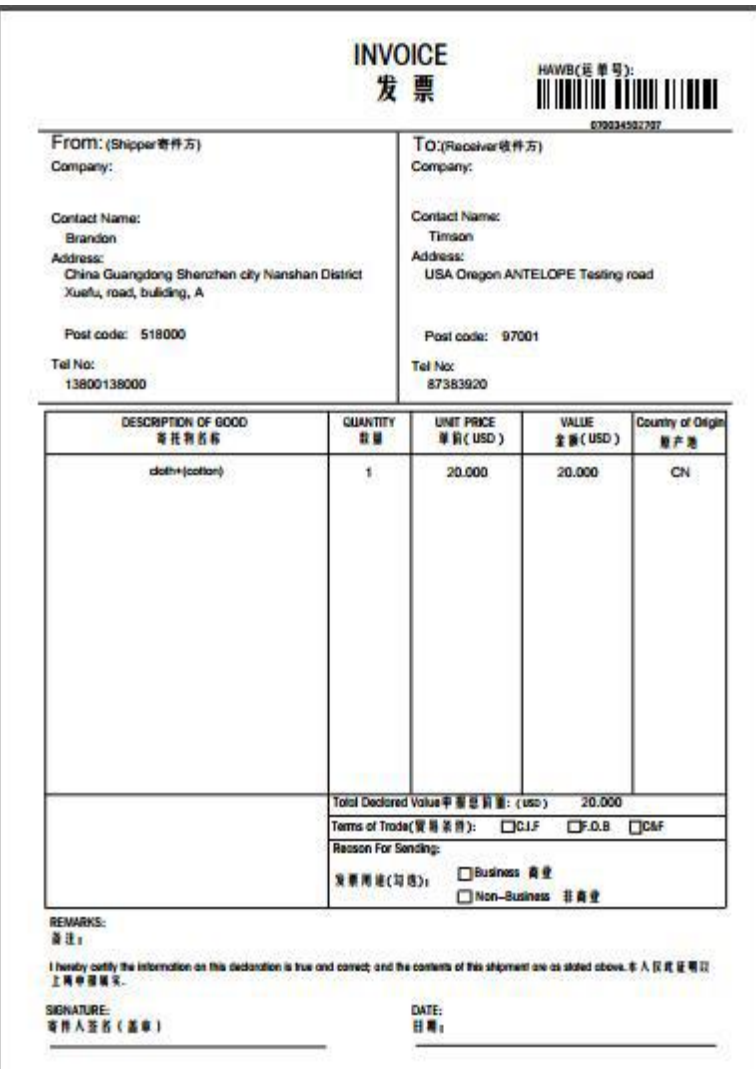

# Multiple items shipment

If you would like to send a multiple items shipment, please contact our sales team for

assistance in multiple items shipment order registration.

1. Be sure to add a [Total Package] column in an order template.

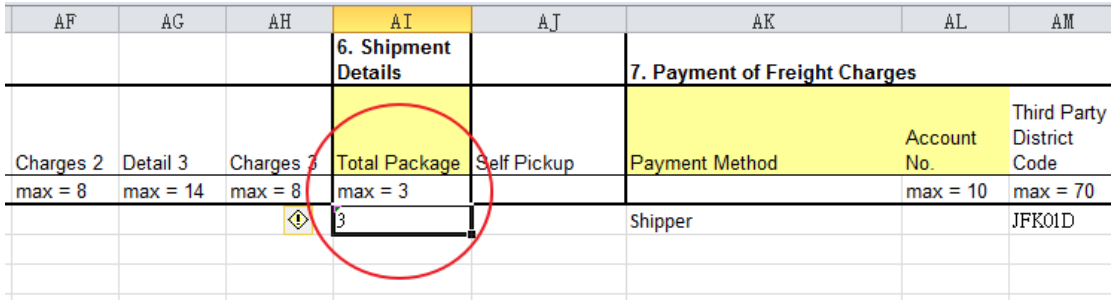

2. According to your data template, change [No. of Packages] in [Template Profile] to

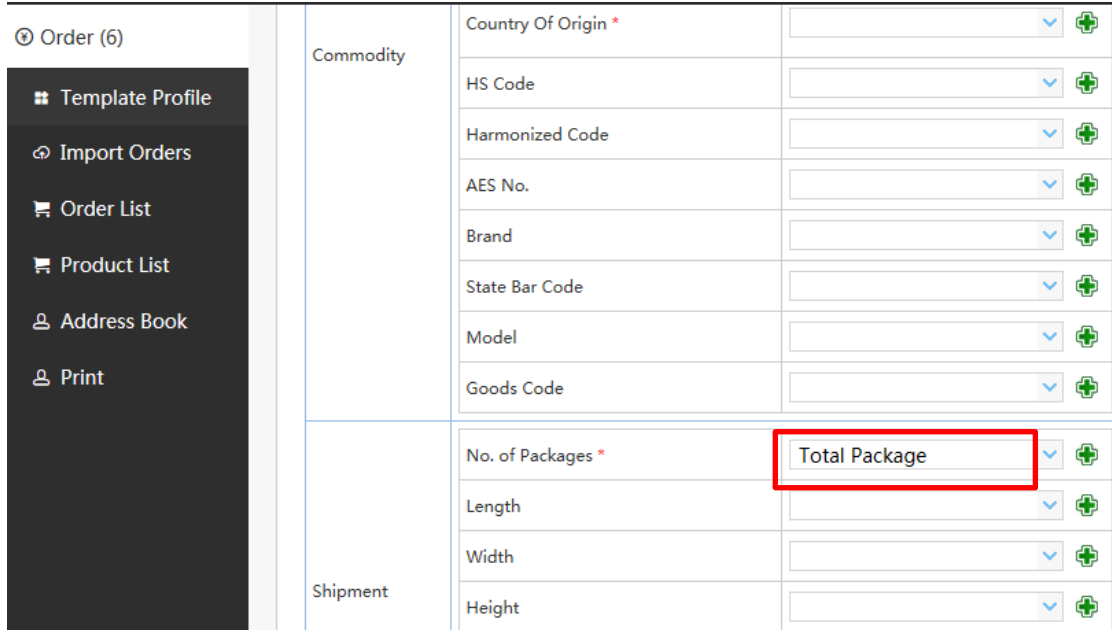

Total Package for data mapping. Please refer to below image.

## 3. Imported data can be seen in [Parcel Quantity]

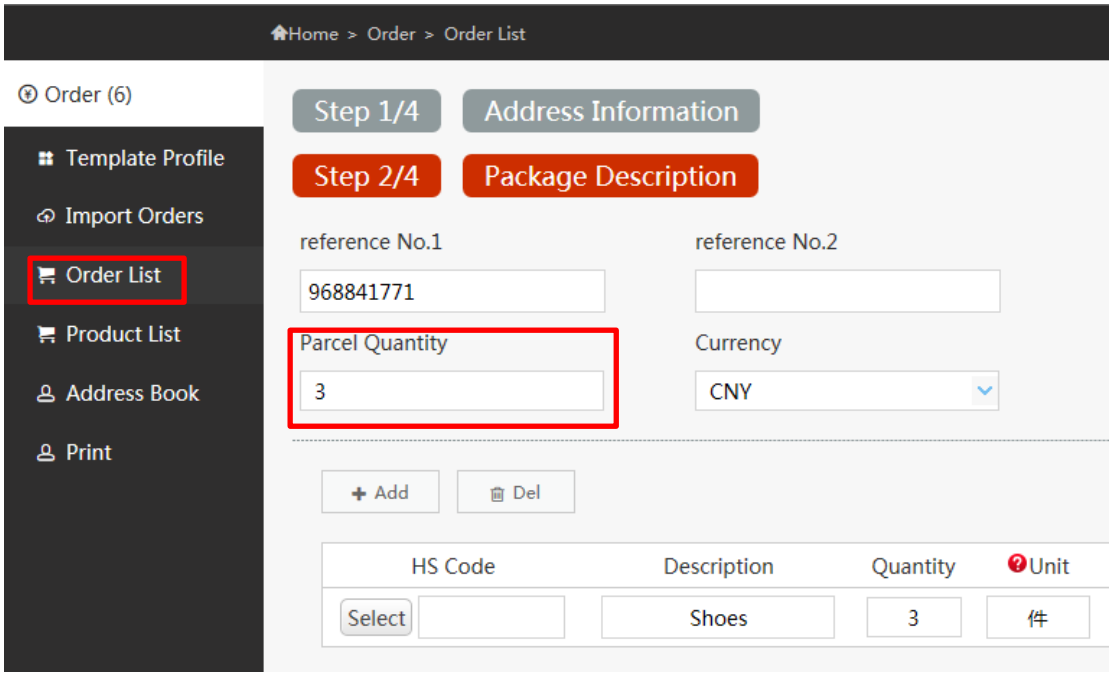

4. After successfully placing order, waybill number will show up at [Waybill#] column.

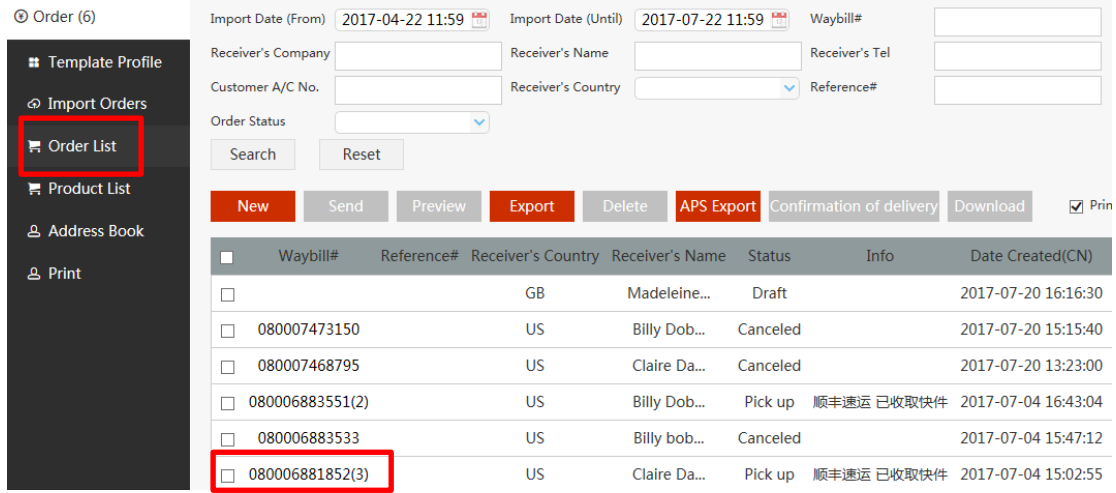

### 5. Click [Print AWB] to see three AWBs

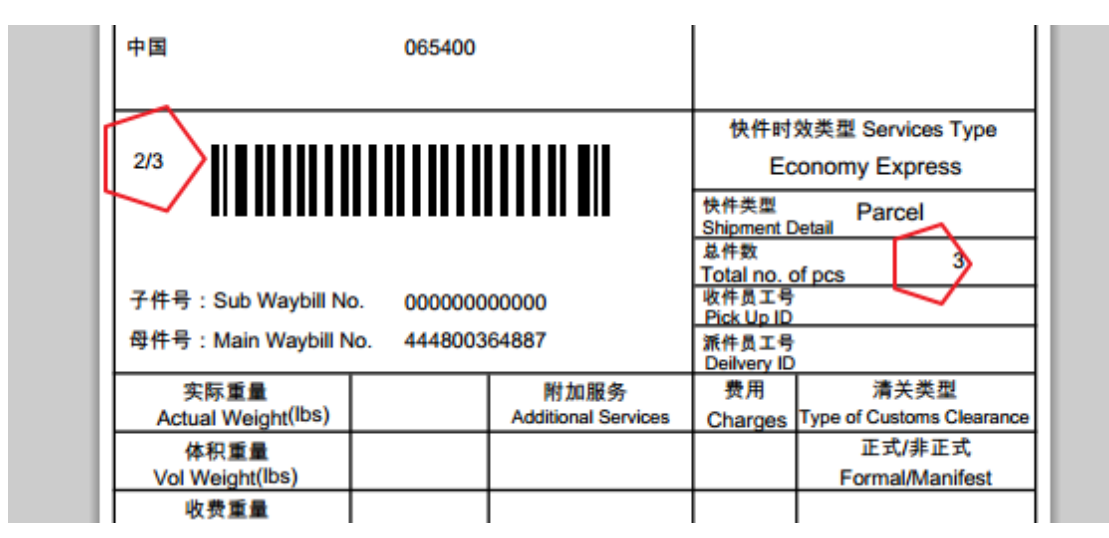

6. Click [Print Invoice] to see invoice

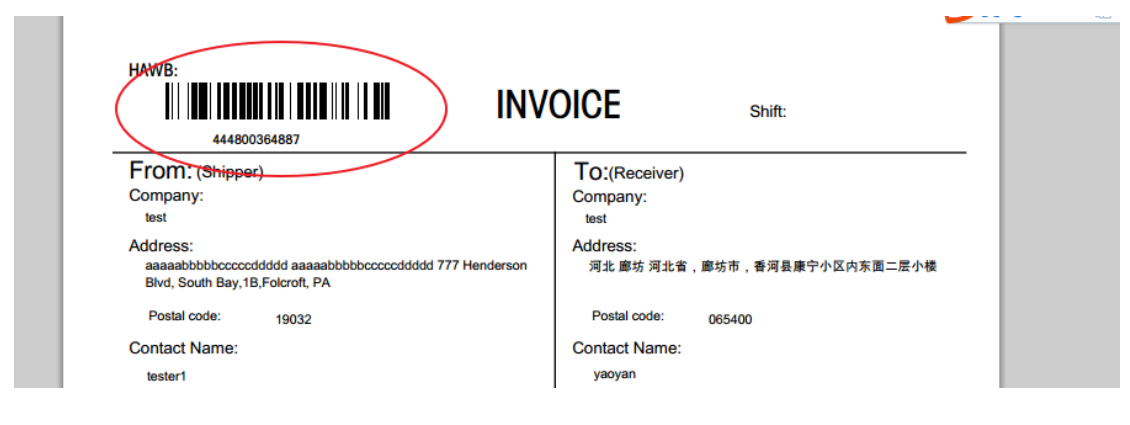